## USING THE DEMOGRAPHIC IMPORT TOOL

Use the following directions to import demographic information on a daily basis:

Step 1: Click on the Patients Tab.

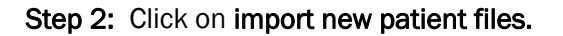

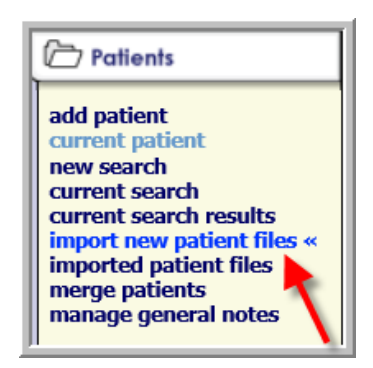

Step 3: Create a "map" for your demographic information:

You will need to know the order of the fields of your data (i.e., last name, first name, medical record number, etc.).

- 1. Select the fields in the Available Import Fields box.
- 2. Use the arrows to add them to the fields to include in imported file box.
- 3. Make sure that the order of the fields is identical to the file from your hospital.

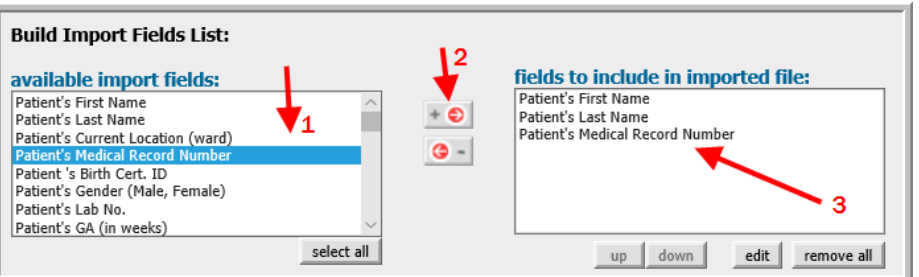

Step 4: After you have the fields selected, select the File Type from the drop down menu in the Additional Import Information section of the screen.

Step 5: If your data contains a row with the field names, then check the first row contains column names box.

Step 6: Use the Browse button to select your data file.

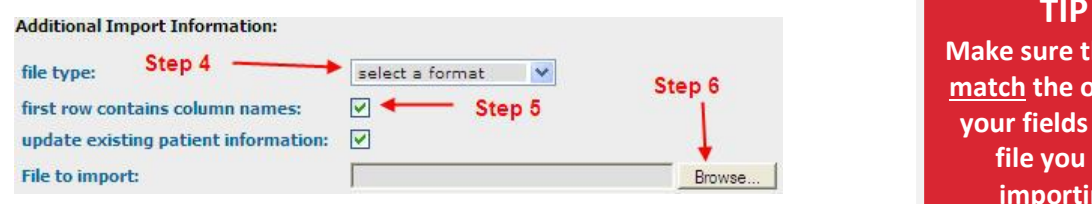

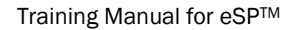

Training Manual for eSP™ 2016, OZ Systems, Inc. All rights reserved.

 **Make sure that you TIP match the order of your fields to the file you are importing!**

Confidential and Proprietary Printed in the U.S.A.

## Step 7: Before importing, click the Yes, save import

configuration as box and type a description of the file. This allows you to avoid the previous steps the next time you need to import data with the same format (See Below).

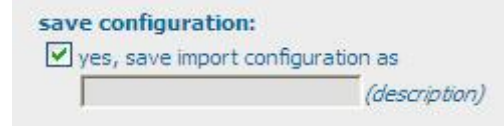

 $-1$ 

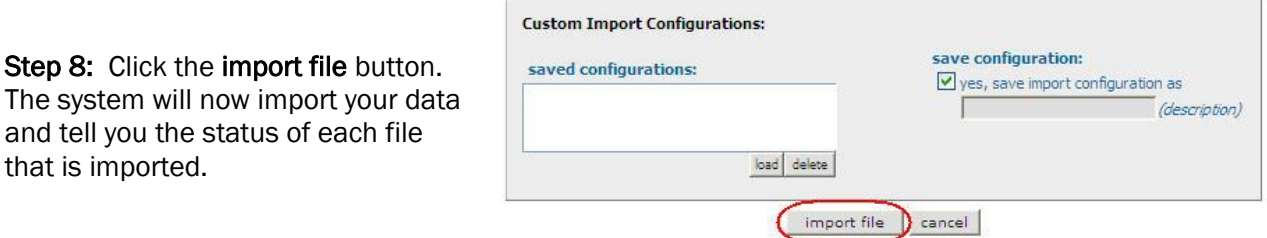

 $\sim$ 

## LOADING A SAVED IMPORT MAP

Once you have saved your import map, you can load each time you need to import results.

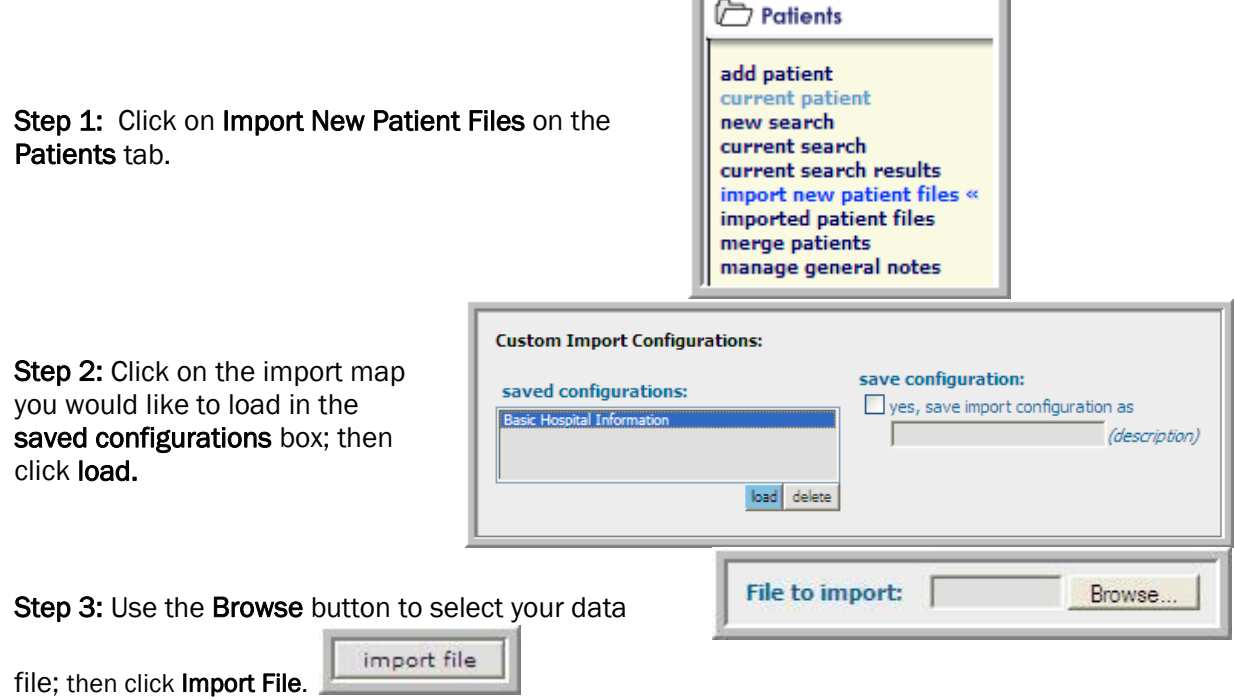